# <span id="page-0-0"></span>**1 Základní dialogová okna MsgBox InputBox**

# V této kapitole se podíváte na:

- Dialogové okno MsgBox
- $\mathbf{\hat{x}}$  Vstupní textové dialogové okno InputBox
- $\mathbf{\hat{x}}$  Debug.Print pro kontrolu

...................

V programování se neobejdete bez iterace s uživatelem, v základu je nejjednodušší využít dialogová okna, která kromě základního tlačítka OK, mohou mít i tlačítka Ano, Ne, kdy uživatel má možnost volby (ano, ne, klik na křížek naštěstí možný není).

Případně pro zadaní vstupních údajů, můžete využít Vstupní dialogové okno InputBox, kde uživatel zadá požadovaný údaj, nevýhodou je, že vstup uživatele se z mého pohledu komplikovaněji kontroluje oproti formulářům (nebo použití Application.InputBox).

## **V této kapitole se podíváte:**

- MsgBox dialogové okno a jeho možnosti
	- o Tlačítka
	- o Obrázky
- InputBox a možnosti dialogového okna pro vstup dat
	- o Application
- Jak využít Dabug.Print místo MsgBox a klikat na OK

# Materiály:

 $\overline{\bullet}$ 

Materiály ke kapitole stahujte na: *v přípravě*

## <span id="page-0-1"></span>**1.1 Dialogové okno MsgBox**

Jak na dialogové okno. Možná z jiných programovacích jazyku znáte dialog "Ahoj světe."

Ani v této kapitole nebude jinak a pozdrav "Ahoj světe." Si naprogramujete.

## <span id="page-0-2"></span>**1.1.1 Syntaxe**

Ač na první pohled vypadá MsgBox velice jednoduše jeho možnosti jsou obrovské.

MsgBox (prompt [, buttons] [, title] [, helpfile, context]) Argumenty:

- **prompt** Povinné. Výraz zobrazený jako zpráva v dialogu. Délka max. 1024 znaků
- **buttons** Nepovinné. Číslo je součtem čísel udávající zobrazená tlačítka, ikonu a předvoleného tlačítka. Nebo lze použít konstantu udávající typ tlačítka. Výchozí hodnota 0.
- **title** Nepovinné. Záhlaví dialogu. Pokud není uveden je v záhlaví název aplikace.
- **helpfile** Nepovinné. Název souboru s nápovědou. Povinné pokud je uveden context
- **context** Nepovinné. Číslo kontextové nápovědy přiřazené odpovídajícímu heslu. Pouze v případě, že je uveden helpfile.

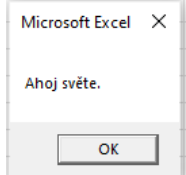

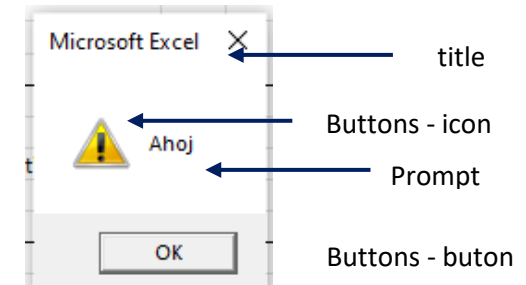

## <span id="page-1-0"></span>1.1.1.1 Konstanty pro tlačítka

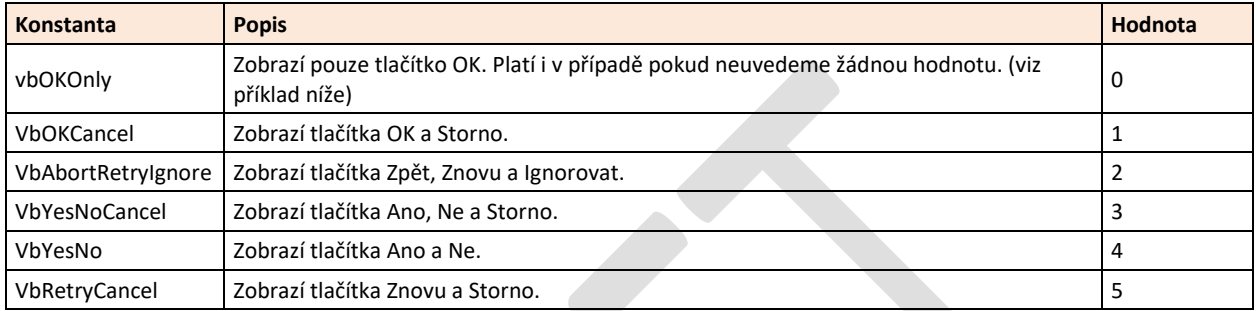

## <span id="page-1-1"></span>1.1.1.2 Konstanty pro ikony

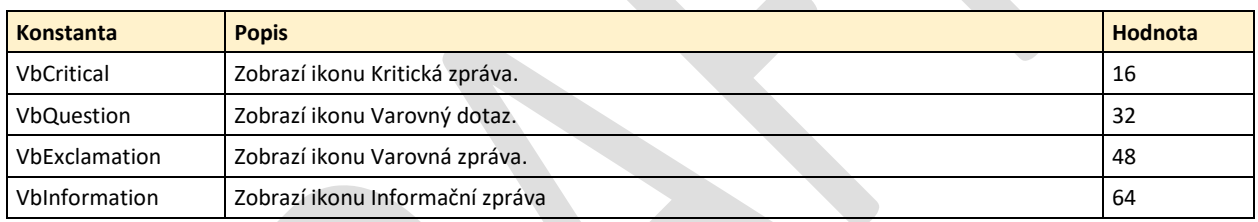

## <span id="page-1-2"></span>1.1.1.3 Konstanty pro výchozí tlačítko

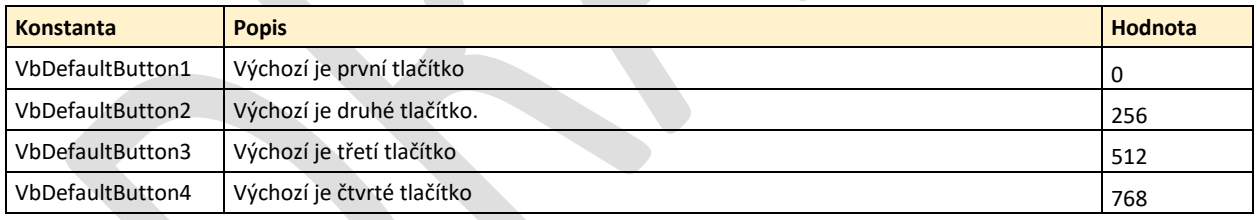

## <span id="page-1-3"></span>1.1.1.4 Režim

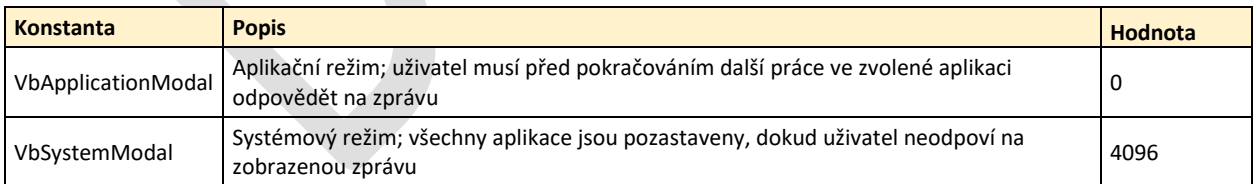

## <span id="page-1-4"></span>1.1.1.5 Návratové hodnoty

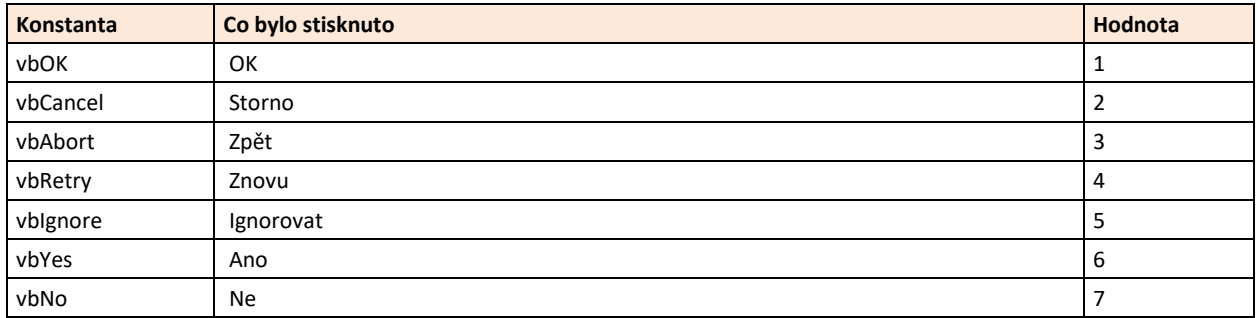

## <span id="page-2-0"></span>**1.1.2 Praktické použití**

Jak na praktické použití dialogového okna

#### <span id="page-2-1"></span>1.1.2.1 Jako první začnete s pozdravem ahoj světe

Neboli potřebuji zobrazit pozdrav ahoj světe. Stačí jednoduše využít MsgBox, který například **vložíte do tlačítka**, které máte na listu.

MsgBox ("Ahoj světe.")

Druhou možností je použít MsgBox bez závorek.

MsgBox "Ahoj světe."

Třetí možností přímo vypsat argument prompt a přiřadit := MsgBox Prompt:="Create Excel VBA MsgBox"

## <span id="page-2-2"></span>1.1.2.2 Dialogové okno s titulkem

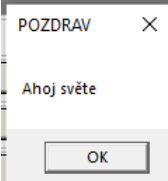

Někdy se může hodit mít dialogové okno s titulkem

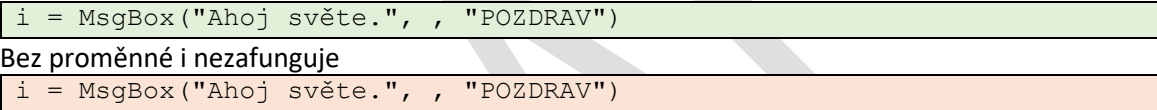

Druhou možností využít názvy argumentu, kdy nemusí být využita proměnná jako v předchozím případě.

MsgBox Prompt:="Ahoj světe", Title:="POZDRAV"

## <span id="page-2-3"></span>1.1.2.3 MsgBox s jinými tlačítky než OK

Při tvorbě dialogových oken s tlačítky nesmíte zapomenout, že dialogové okno vraci příslušnou hodnotu, za základě zvoleného tlačítka, proto se musí obsah tlačítka vložit do proměnné. Zároveň si můžete vypsat co klik na zvolené tlačítko (Ano/Ne) v angličtině (Yes/No) vrátí.

```
i = MsgBox("Chcete větši plat?", vbYesNo, "Plat")
MsgBox (i)
```
Pokud jste dobře prošli syntaxi tak víte, že při kliku na ano se vrací konstanta vbYes (kontrolou pomocí MsgBoxu uvidíte pouze číslo 6) a při kliku na Ne se vrací konstanta vbNo (při kontrole dialogovým oknem uvidíte pouze číslo 7)

Na zvolenou odpověď můžete reagovat využitím syntaxe **If Then**, nebo

```
i = MsgBox("Chcete větši plat?", vbYesNo, "Plat")
If i = vbYes Then
   MsgBox ("Chce větší plat")
Else
    MsgBox ("Nechce větší plat.")
End If
```
Nebo **Select Case**

```
i = MsgBox("Chcete větši plat?", vbYesNo, "Plat")
Select Case i
Case vbYes ' Is = vbYes
    MsgBox ("Klik na Ano.")
Case vbNo ' Is = vbNo
    MsgBox ("Klik na Ne.")
End Select
```
#### Tlačítkem můžete spustit kód nebo ukončit běh s využitím Exit sub

```
nResult = MsgBox( "Spustit makro", vbYesNo)
If nResult = vbNo Then
Exit Sub
Else
     Call Makro
End If
```
## <span id="page-3-0"></span>1.1.2.4 Dialogové okno s více řádky

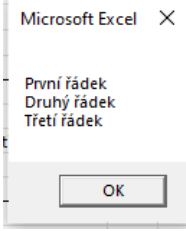

Pokud v dialogovém okně potřebujete mít více samostatných řádku MsgBox "První řádek" & vbCrLf & "Druhý řádek" & vbCrLf & "Třetí řádek"

#### <span id="page-3-1"></span>1.1.2.5 Různá tlačítka v dialogovém boxu

V dialogovém okně můžete mít jiná tlačítka.

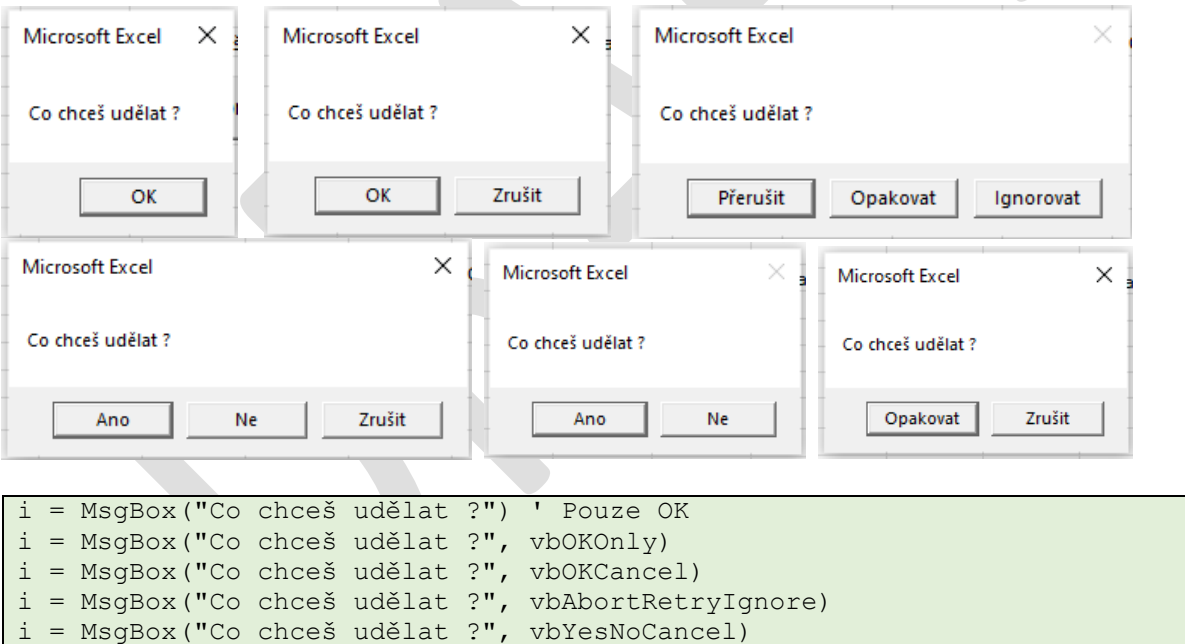

#### <span id="page-3-2"></span>1.1.2.6 Předvybrané jiné tlačítko než první

i = MsgBox("Co chceš udělat ?", vbYesNo)

i = MsgBox("Co chceš udělat ?", vbRetryCancel)

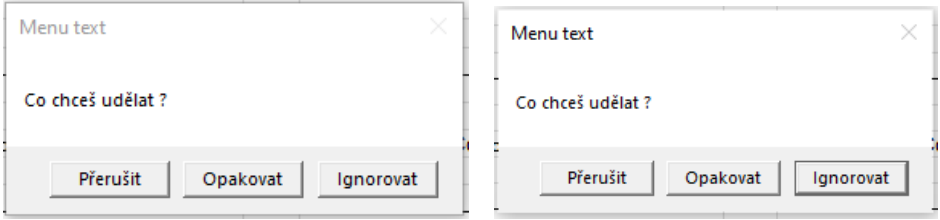

```
i = MsgBox("Co chceš udělat ?", vbAbortRetryIgnore + vbDefaultButton2, 
"Menu text")
i = MsgBox("Co chceš udělat ?", vbAbortRetryIgnore + vbDefaultButton3, 
"Menu text")
```
## <span id="page-4-0"></span>1.1.2.7 Ikony v dialogovém boxu

Potřebujete-li dialogový box doplnit o ikony.

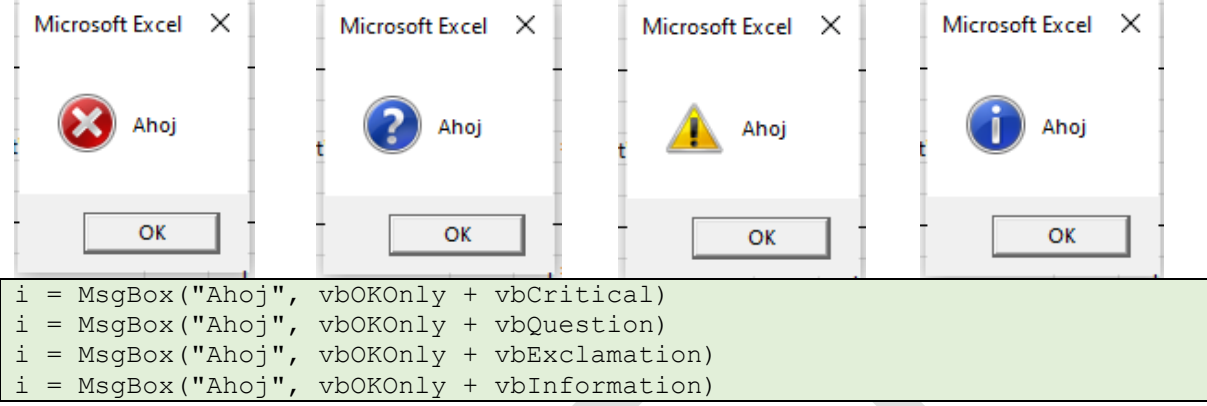

#### <span id="page-4-1"></span>1.1.2.8 Využití dialogového okna MsgBox na kontrolu operátoru

Pro testování operátoru a zadaných hodnot, kromě dialogového okna můžete využít i Debug.Print v následující kapitole

```
' Pozor na texty čísla a operátory
Hodnotal = 10Hodnota2 = 10MsgBox (Hodnota1 + Hodnota2)
MsgBox (Hodnota1 & Hodnota2)
Hodnota3 = 10"
Hodnota4 = 10"
MsgBox (Hodnota3 + Hodnota4)
MsgBox (Hodnota3 & Hodnota4)
```
#### <span id="page-4-2"></span>1.1.2.9 Tvorba dynamických textů

V dialogovém okně můžete spojovat statické i dynamické texty z proměnných, kdy potřebujete spojit statický text "Výsledek je:" s hodnotou v proměnné Hodnota1.

```
Hodnotal = 10MsgBox ("Výsledek je: " & Hodnota1)
```
#### <span id="page-4-3"></span>1.1.2.10 Vytvořit dialogové okno pomocí proměnných

V jednotlivých proměných máte uloženy texty a titulky pro dialogové okno, jaké tlačítka a ikony potřebujete.

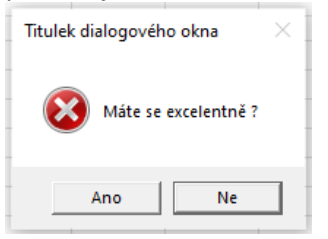

```
Dim Zprava, Styl, Titulek, Help, Ctxt, i
Zprava = "Máte se excelentně ?"
Styl = vbYesNo + vbCritical + vbDefaultButton2
Titulek = " Titulek dialogového okna"
Help = "DEMO.HLP" ' Je-li k dispozici
```

```
Ctxt = 1000 ' Část helpu
' Výsledná zpráva
 = MsgBox(Zprava, Styl, Titulek, Help, Ctxt)
```
## <span id="page-5-0"></span>1.1.2.11 Dialogové okno sčítání požadavků

```
V dialogovém okně můžete požadavek na tlačítka, ikony a vybrané tlačítko sčítat.
```
i = MsgBox("Tak co jdeme na pivo ?", vbYesNo + 256 + vbQuestion, "PIVO")

#### <span id="page-5-1"></span>1.1.2.12 Více řádku v dialogovém okně

V dialogovém okně můžete mít i více řádků.

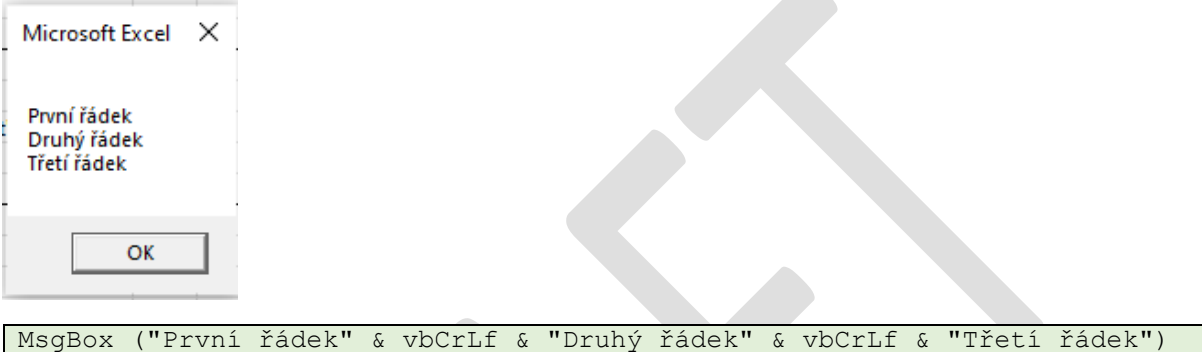

Doplnit dialogové okno o ikonky a tlačítka jistě již zvládnete sami.

## <span id="page-5-2"></span>**1.2 Input Box**

V této kapitole se podíváte jak na zadávací okno, tkový dialogový box s polem (TextBox) pro zadání jedné hodnoty (*být, číslo, text, datum, atd*.).

#### <span id="page-5-3"></span>**1.2.1 Syntaxe InputBox**

InputBox můžete volat dvojím způsobem:

- InputBox
- Application.InputBox

#### <span id="page-5-4"></span>1.2.1.1 InputBox

```
InputBox(Zpráva, Titulek dialogu, Výchozí hodnota, Posice X ,
Posice Y, Help, Context, Type)
```
**Argumenty:**

- **Zpráva** povinné text zprávy zobrazení v dialogu
- **Titulek\_dialogu** nepovinné text v titulku dialogu
- **Výchozí\_hodnota** nepovinné pokud je požadavek na výchozí hodnotu
- **Posice\_X** nepovinné pozice okna x
- **Posice\_Y** nepovinné pozice okna y
- **Help**  nepovinné odkaz na soubor s nápovědou
- **Context** nepovinné Číslo tématu nápovědy ze souboru nápovědy musí být zadán Help.

#### <span id="page-5-5"></span>1.2.1.2 Application.InputBox

```
Application.InputBox (Prompt, Title, Default, Left, Top, 
HelpFile, HelpContextID, Type)
```
#### **Argumenty:**

- **Prompt** povinné text zprávy zobrazení v dialogu
- **Title** nepovinné text v titulku dialogu
- **Default** nepovinné pokud je požadavek na výchozí hodnotu
- **Left** nepovinné pozice okna x
- **Top** nepovinné pozice okna y
- **HelpFile** nepovinné odkaz na soubor s nápovědou
- **HelpContextID** nepovinné Číslo tématu nápovědy ze souboru nápovědy musí být zadán Help.
- **Type**  nepoviné specifikuje co se má vrátit (může být i součet 1+2)
	- o 0 Vzorec
	- o 1 Číslo
	- o 2 Text (String)
	- o 4 Logická hodnota (True or False)
	- o 8 Odkaz na buňku (Range object)
	- o 16 Chybová hodnota
	- o *32 Není definováno – asi rezerva pro budoucí použití*
	- o 64 Pole

#### <span id="page-6-0"></span>**1.2.2 Praktické použití InputBoxu**

V této kapitole se podíváte na praktické ukázky při práci s InputBox.

## <span id="page-6-1"></span>1.2.2.1 Základní použití InputBox

Potřebuji po uživateli vložit hodnotu do InputBox a tu zobrazit:

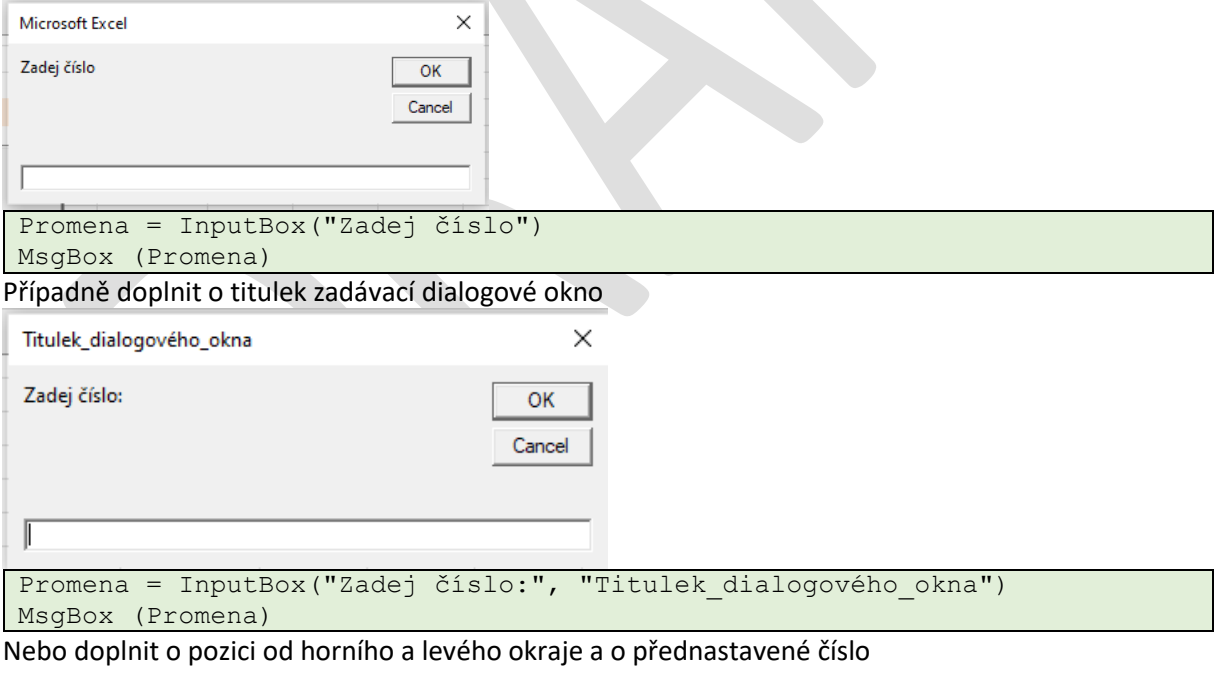

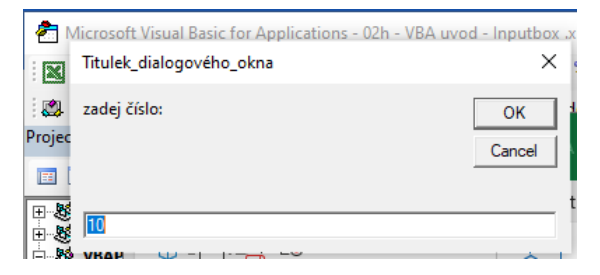

```
Promena = InputBox("Zadej číslo:", "Titulek_dialogového_okna", 10, 500, 
400)
MsgBox (Promena)
```
#### <span id="page-7-0"></span>1.2.2.2 Vytvoření InputBox využitím argumentů

InputBox můžete vytvořit i použitím názvu argumentu a přiřazením hodnoty.

```
i = InputBox(Prompt:="Vlož text", Title:="Titulek", Default:="Automaticky 
text.")
```
#### <span id="page-7-1"></span>1.2.2.3 InputBox vs Application.InputBox

InputBox můžete volat i z Application, výsledkem mírně odlišný design.

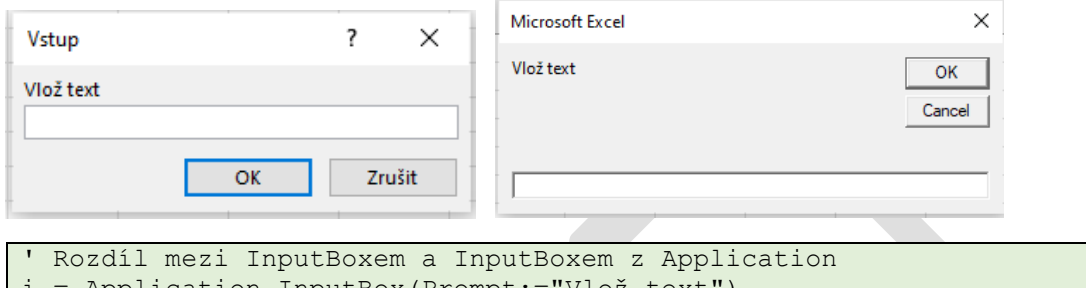

Application.InputBox(Prompt:="Vlož text")

i = InputBox(Prompt:="Vlož text")

#### <span id="page-7-2"></span>1.2.2.4 Výpočet plochy čtverce

Potřebujete vypočítat plochu čtverce po zadání strany a, kterou zadáte do vstupního dialogového okna. Kdy po zadání se plocha vypíše do dialogového okna. Samozřejmě nekontrolujete zda bylo zadáno skutečně číslo, předpokládáte, že uživatel ho zadá.

```
StranaA = InputBox("Zadej stranu a:", "Výpočet plochy čtverce")
Plocha = StranaA * StranaA
MsgBox (Plocha)
```
Potažmo budete chtít vylepšit o text v dialogovém okně:

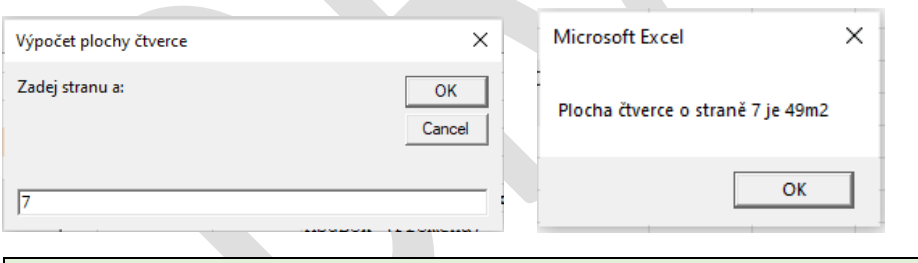

StranaA = InputBox("Zadej stranu a (m):", "Výpočet plochy čtverce") Plocha = StranaA \* StranaA MsgBox ("Plocha čtverce o straně " & StranaA & " m je " & Plocha & "m2")

## <span id="page-7-3"></span>1.2.2.5 Výpočet obdélníků

Potřebujete vypočíst plochu obdélníku, po zadání strany a a strany b.

```
ZpravaA = "Zadejte stranu A"
ZpravaB = "Zadejte stranu B"
Titulek_dialogu = "Vstupní dialog pro vypočet obdelníku"
Vychozi_hodnota = 0
Posice \overline{X} = 100
Posice Y = 200StranaA = InputBox(ZpravaA, Titulek_dialogu, Vychozi_hodnota, Posice_X, 
Posice_Y)
Strana\overline{B} = InputBox(ZpravaB, Titulek dialogu, Vychozi hodnota, Posice X,
Posice_Y)
```

```
Plocha = StranaA * StranaB
MsgBox (Plocha)
```
Další vylepšení výstupního dialogového okna již zvládnete sami.

## <span id="page-8-0"></span>1.2.2.6 Ošetření ať je opravdu číslo

Využitím smyčky Do Until, můžete kontrolovat, zda uživatel opravdu zadal číslo. Zde ale může dojit k zacyklení pokud bude stále psát "pět". Kód ho nepustí dále dokud skutečně nezadá číslo (Cancel, *ani křížek na dialogovém okně nepomůže*)

```
ZadanoSpravne = False
Do 'dokud nebude cislo
ZadaneCislo = InputBox("zadej číslo:", "Kontrola")
     If IsNumeric(ZadaneCislo) Then
         ' Pripadne další podmínky (sude, vetsí než atd)
         ZadanoSpravne = True
     Else
         ZadanoSpravne = False
         MsgBox ("Opravdu zadejte číslo!")
     End If
Loop Until ZadanoSpravne = True
MsgBox ("super číslo: " & ZadaneCislo)
```
Můžete tedy ještě počítat počet průchodu. A povolit třeba 5. Zde využijete Goto, k ošetření "chyby".

```
Pruchod = 0
ZadanoSpravne = False
```

```
Do 'dokud nebude cislo
ZadaneCislo = InputBox("zadej číslo:", "Kontrola")
Pruchod = Pruchod + 1
     If IsNumeric(ZadaneCislo) Then
         ' Pripadne další podmínky (sude, vetsí než atd)
         ZadanoSpravne = True
     Else
         If Pruchod = 5 Then
             GoTo Vyskoceni
         End If
         ZadanoSpravne = False
        MsgBox ("Opravdu zadejte číslo!")
     End If
Loop Until ZadanoSpravne = True
MsgBox ("super číslo: " & ZadaneCislo)
Exit Sub
Vyskoceni:
MsgBox ("Protože jsi nezadal číslo bylo ukončeno!")
```
<span id="page-8-1"></span>1.2.2.7 Ošetření využitím Application.Input box

Ošetřit zadání můžete i využitím Application:

```
i = Application.InputBox(prompt:="Zadej číslo:", Type:=1)
Případně bez názvu argumentů:
i = Application. InputBox ("Zadej číslo:", ,,,,,,1)
Při nesprávném zadání rovnou obdržíte okno o chybě, obě okna klidně můžete křížkem zavřít.
```
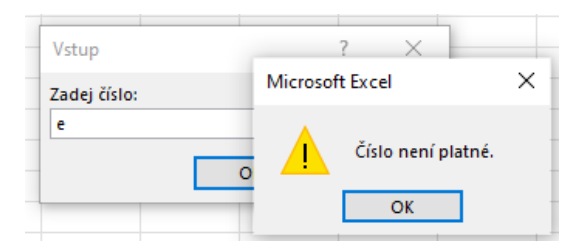

## <span id="page-9-0"></span>1.2.2.8 Klik na storno, křížek

Oproti MsgBox máte u InputBox možnost kliknout na křížek nebo Zrušit (Cancel). Otázkou je co se má stát když na něj někdo klikne. V ukázce se jen zobrazí text: "Storno/Cancel nebo křížek".

```
StranaA = InputBox("Strana a", "Výpočet plochy čtverce")
If StrPtr(StranaA) = 0 Then
      MsgBox ("Storno/Cancel nebo křížek")
End If
Pro Application.InputBox
```

```
i = Application. InputBox ("Zadej číslo:", , , , , , , 1)
If i = False Then
    MsgBox ("krizek")
End If
```
# <span id="page-9-1"></span>**1.3 Okno Immediate a Debug.Print**

Aneb využití možnosti pro kontrolu, více v sekci věnující se odlaďování kódu

## <span id="page-9-2"></span>**1.3.1 Zobrazení okna Immediate**

Pro použití musíte mít ve VBA zobrazené okno Immediate.

Jeho zobrazení provedete v VBA v menu **View** klik na **Immediate Window**, nebo využitím klávesové zkratky (*Ctrl + G*).

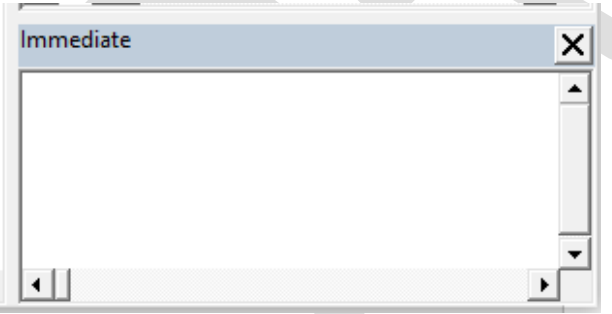

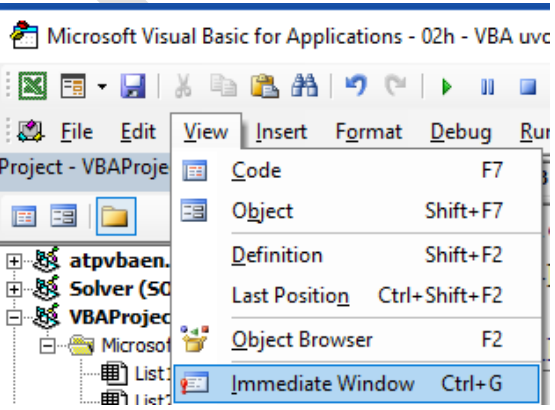

## <span id="page-9-3"></span>**1.3.2 Prakticke použití Debug.Print a okna Immediate**

Praktické použití.

## <span id="page-9-4"></span>1.3.2.1 Výpočty přímo v okně

Okno Immediate můžete využívat přímo k výpočtů, stačí zadat otazník a co potřebujete, například sečíst 1+1 ? 1+1

Obdržíte číslo 2.

Podobně můžete spočítat počet listů:

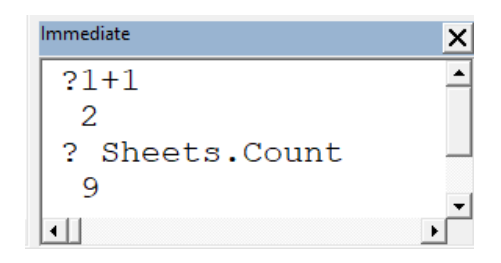

? Sheets.Count

## <span id="page-10-0"></span>1.3.2.2 Odkazování se do Debug.Print

Druhou možností je výstup do okna **Immediate** přímo ve VBA kódu.

```
V ukázce je potřeba vypsat čísla 1 až 3
```

```
For i = 1 To 3
   Debug.Print i
Next i
```
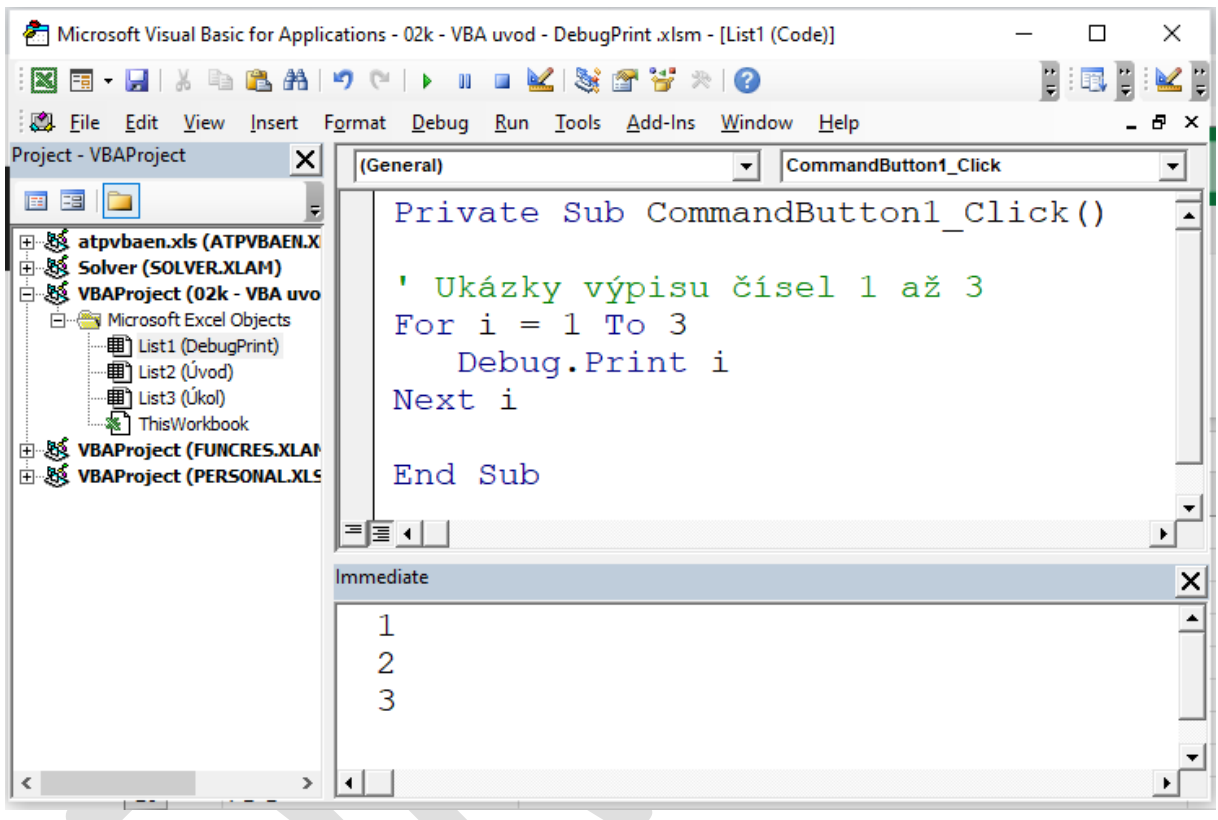

## **Další tipy**

<span id="page-10-1"></span>• Regeps – regulární výrazy

# **2 Obsah**

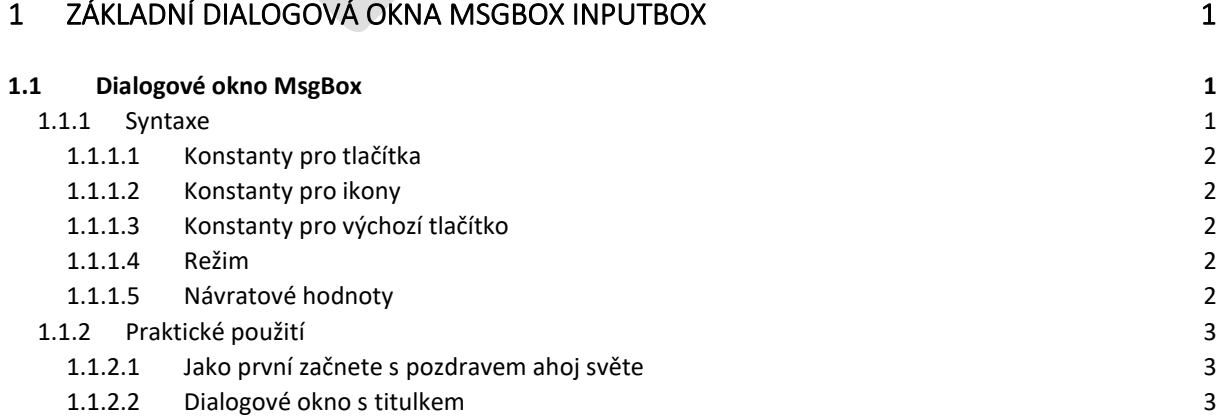

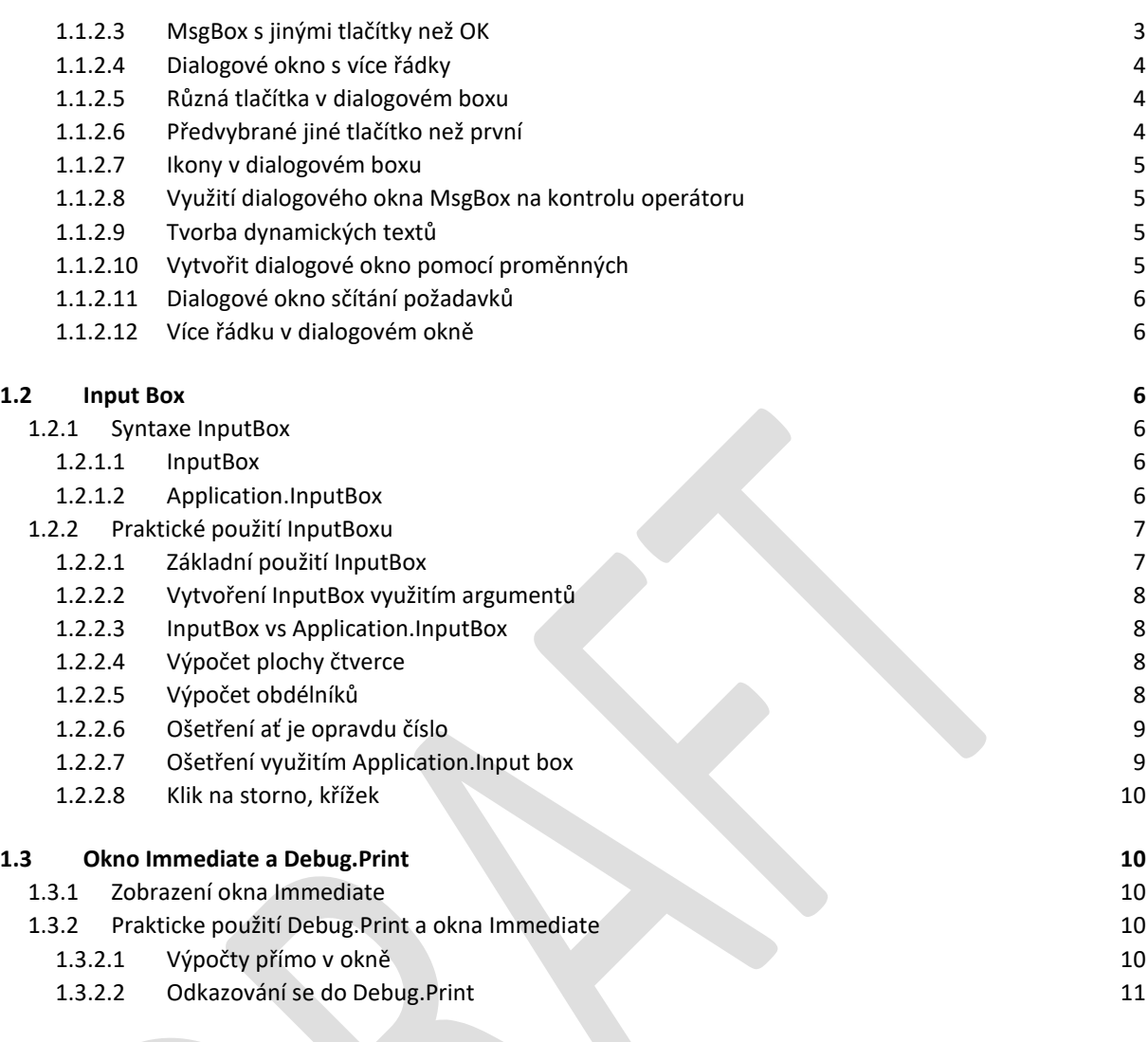

## 2 [OBSAH 11](#page-10-1)